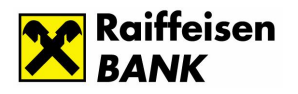

# **Útmutató**

# **a Raiffeisen Online Vámfizetés szolgáltatás használatához**

Jelen Útmutató a **Raiffeisen Online Vámfizetés** szolgáltatás alkalmazása során felmerülő fontos tudnivalókról (pl.: az elektronikus csatornákon használható funkciókról, a hibásan kitöltött megbízások következményeiről, stb.) nyújt tájékoztatást, másfelől Ügyfeleink a szolgáltatást az Útmutató egy példányának az igénybevételi záradéknál történő cégszerű aláírásával és Bankunkhoz történő visszaküldésével vehetik igénybe.

Bankunk csak azon vámfizetésekre vonatkozóan garantálja a NAV felé benyújtott megbízások adatainak eljuttatását, (NAV általi lekérdezhetőségét), melyeknél a **14 karakter hosszú vámhatározat szám** és a **12 karakter hosszú VPID azonosító** az átutalási megbízás közlemény rovatában feltüntetésre kerül. A következőkben kommunikációs csatornánként, beküldési módonként mutatjuk be a közlemény rovat kitöltésének szabályait.

#### *Példák a közlemény rovat helyes kitöltésére*

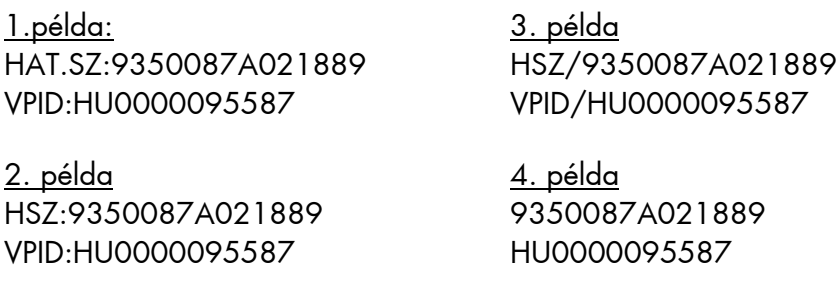

#### **Raiffeisen Electra rendszeren beküldött vámfizetési megbízások**

Lépjen be a Raiffeisen Electra rendszerbe, majd a Forint megbízások alatt válassza az Online Vámfizetés menüpontot. A legördülő menüből válassza ki a jogosult számlaszámát kizárólag a NAV számlaszámok vannak feltüntetve –, adja meg a jogosult nevét, majd töltse ki a Határozatszám és VPID szám mezőket a megbízás benyújtásához. Egy utaláson belül kizárólag egy határozatszám és egy VPID szám megadására van lehetőség.

#### **DirektNet-en beküldött vámfizetési megbízások**

A Bank Internetbanking szolgáltatásánál Önöknek a forrásszámla (terhelendő számla) meghatározása után a "VPOP átutalás" című funkciót szükséges kiválasztani. A megjelenő átutalási formátumban kötelező a legörgető menüből kiválasztani a kedvezményezett nevét (a legörgető mezőhöz kapcsolt adatbázisban kizárólag a NAV-os számlaszámok vannak feltüntetve), valamint kitölteni a határozatszám és a VPID szám mezőket. A Raiffeisen Electrához hasonlóan a DirektNet-nél is egy utaláson belül kizárólag egy határozatszám és egy VPID szám megadására van lehetőség. A kedvezményezett megnevezése után a

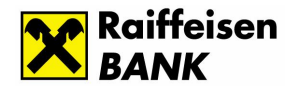

kedvezményezett számlaszáma automatikusan megjelenik a képernyőn. Amennyiben a határozatszám és a VPID szám mezők nem, vagy csak hiányosan kerülnek feltöltésre az utalás rögzítése befejezésekor a rendszer automatikusan figyelmezteti a felhasználót a hibáról. A javítást követően az átutalás lekérdezhetővé válik a NAV-nál.

#### **MultiCash-en beküldött vámfizetési megbízások**

MultiCash 3.0 Electronic Banking rendszerrel rendelkező ügyfeleink a papíralapú megbízásoknál taglalt, a közlemény rovat kitöltésére vonatkozó szabályok alkalmazása mellett küldhetik a NAV felé vámfizetéseiket az UZV modul/Új megbízások felvitele/Egyedi megbízások/Átutalás menüpontból.

A MultiCash 3.20.008-as verziójában (MC), az UZV modul/Új megbízások felvitele/Egyedi megbízások menüpontban, a legörgető menüből, a VPOP átutalás funkció kiválasztására van lehetőség. A megbízás kiválasztásakor a közleményrovat első sora Határozatszám mezővé, második sora VPID szám mezővé változik, melyek kitöltése kötelező. A többi elektronikus csatornához hasonlóan az MC esetében is egy utaláson belül kizárólag egy határozatszám és egy VPID szám megadására van lehetőség. A vámfizetések felvitele után a bankba küldendő csomagban kizárólag csak NAV-os megbízások kerülnek.

Kérjük Önöket, amennyiben igény tartanak az új modulra, frissítési, telepítési igényüket juttassák el Bankunk részére személyes vállalati referensükön, vagy a Raiffeisen Vállalati Telefonos Ügyfélszolgálaton (06-80-488-588) keresztül, vagy írásban.

## **Ügyfelünk hibájából történő téves adatközlés**

Amennyiben Önök hibás NAV számlaszámot, határozatszámot, VPID számot adnak meg bankunk felé és emiatt az esetlegesen kért igazolás is téves adatokkal kerül kiállításra, akkor ennek következtében a vámtiszt nem tudja beazonosítani az átutalást és az áru nem kerülhet az Önök kezébe. A kiadás csak akkor történhet meg, ha Önök rendelkeznek a NAV felé az utalási adatok pontosításáról. Ez történhet személyesen az illetékes vámhivatalban, vámudvaron, vagy levélben.

#### **Sikeres vámfizetési megbízások**

A sikeres vámfizetési megbízásokról Bankunk a NAV-tól elektronikus visszajelzést kap. Bankunk ezen adatok alapján, az Önök által egy előre megadott mobiltelefonszámra SMS értesítést küld az alábbi formátumban:

*A NAV jelzése alapján az áru átvehető. Határozatszám: xxxxxxxxxxxxxx* (Az elküldött SMS-ek után havi általány díjat számítunk fel.)

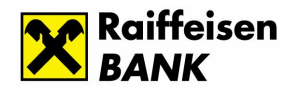

### **Igénybevételi záradék**

Alulírott(ak), a …………………… (………………) mint Számlatulajdonos képviseletében kijelentem/kijelentjük, hogy a Számlatulajdonos a Raiffeisen Bank Zrt.-nél vezetett pénzforgalmi számlájához kapcsolódóan igénybe kívánja venni a Raiffeisen Online Vámfizetés szolgáltatást. A Számlatulajdonos nevében átvettem/átvettük a Raiffeisen Online Vámfizetés szolgáltatáshoz kapcsolódó Útmutatót és az abban foglaltakat (így különösen a szolgáltatás eredményes igénybevételéhez elengedhetetlen adatok megadása az előírt kitöltési szabályok szerint) tudomásul véve, Számlatulajdonosra nézve kötelezőnek ismerem/ismerjük el.

Tudomásul veszem / vesszük továbbá, hogy Bank nem felelős semminemű olyan következményért, kárért, amely abból ered, hogy Számlatulajdonos az Útmutatóban foglaltaktól eltérő módon ad átutalási megbízást és ennek következtében az nem, vagy a Raiffeisen Online Vámfizetés rendszerben való rögzítésre nem alkalmas módon teljesül.

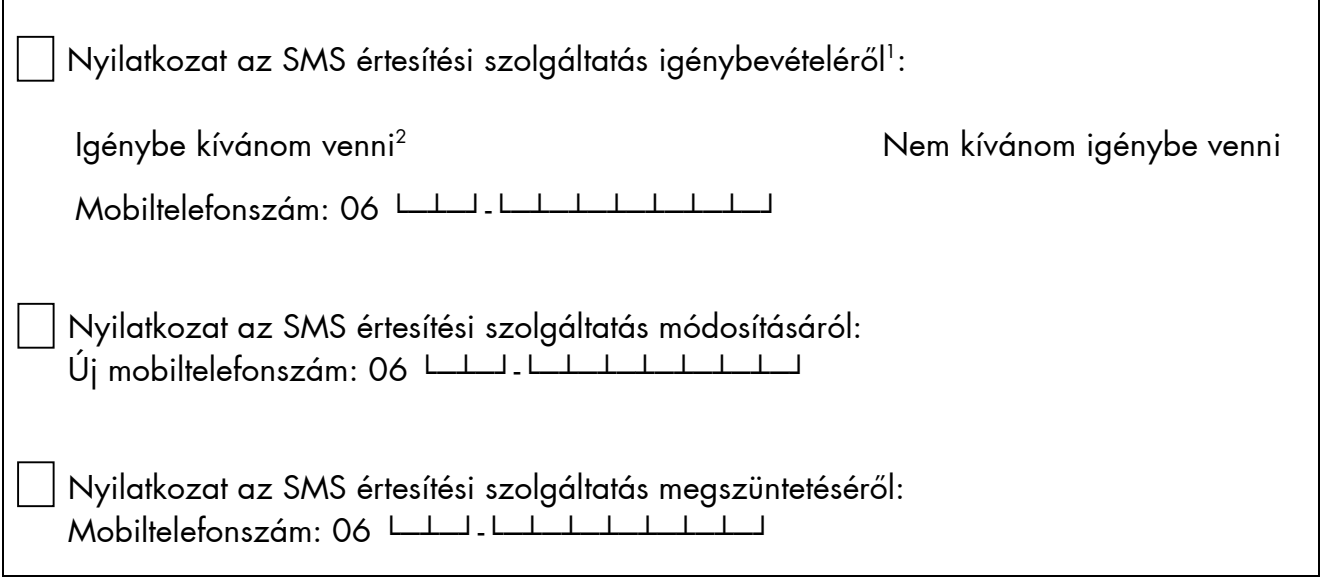

Kelt: …………….., …….. év ........ hó …….nap

 ----------------------------------------------------------------------------- **Számlatulajdonos** 

-

<sup>&</sup>lt;sup>1</sup> A megfelelő rész aláhúzandó

<sup>2</sup> Az elküldött SMS-ek után, az aktuális Kondíciós Lista szerinti havi általánydíjat számítunk fel